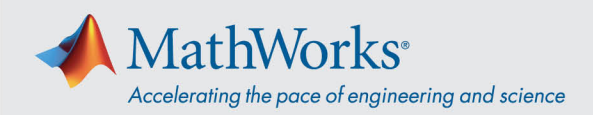

## **Webex トレーニング セッションへの参加**

*デスクトップアプリ*を使用して参加します。もし、お客様の環境がアプリのインストールをブロックしている場合は、*ブラウザー から参加*することができます。

## **デスクトップアプリから参加**

- 1. MathWorks から送られるメールに記載されているリンクを使用するか、URL をコピーしてブラウザーに貼り付けます。
- 2. 該当するフィールドに氏名とメールアドレスを入力します。パスワードは事前に入力されています。もし、事前に入力さ れていない場合は、MathWorks から送られるメールに記載されているものをコピーしてください。

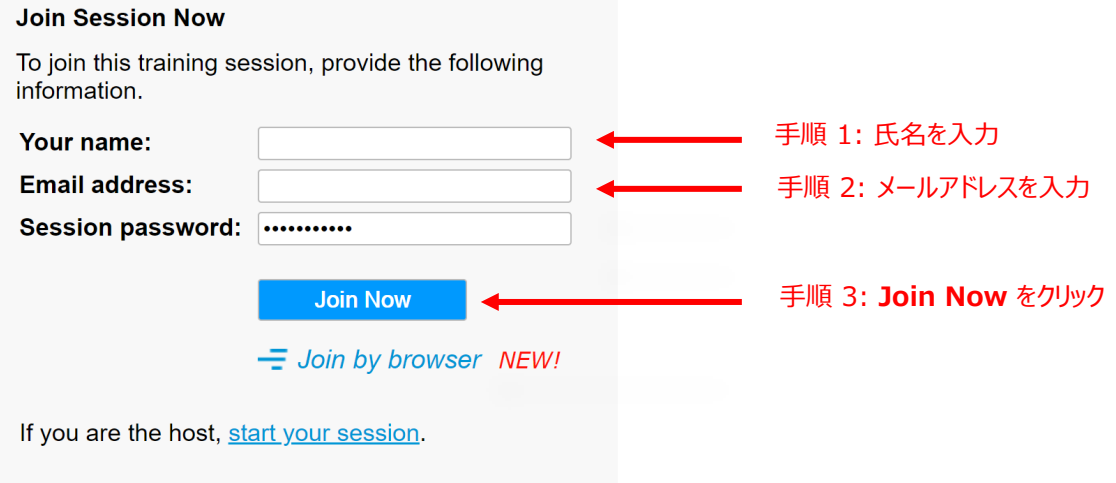

3. 一時的にアプリケーションをインストールするように求める画面が表示された場合は、*Run temporary application* をクリックします。

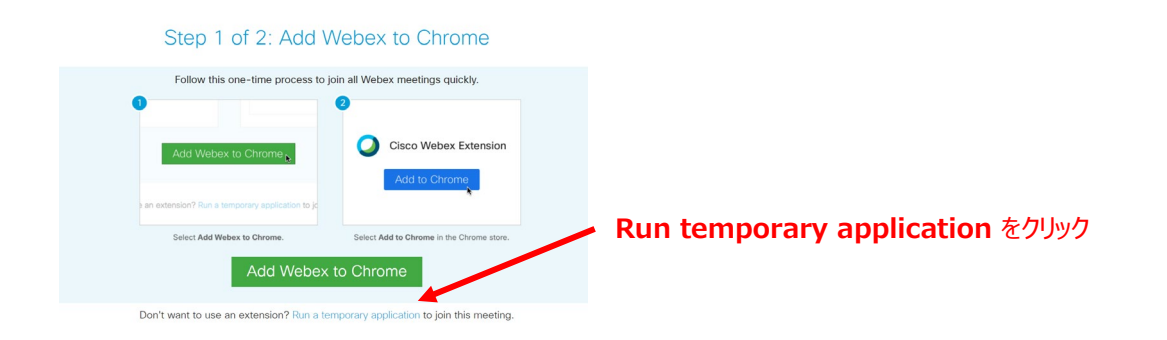

4. アプリケーションがダウンロードされると、セッションに接続されます。

© 2021 The MathWorks, Inc. MATLAB and Simulink are registered trademarks of The MathWorks, Inc. See mathworks.com/trademarks for a list of additional trademarks. Other product or brand names may be trademarks or registered trademarks of their respective holders.

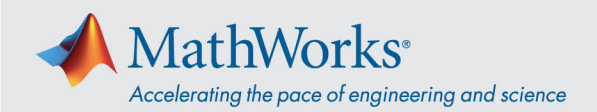

## **ブラウザーから参加**

お客様の環境がアプリのインストールをブロックしている場合は、 *Join by browser* オプションからセッションに参加するこ とができます。

- 1. MathWorks から送られるメールに記載されているリンクを使用するか、URL をコピーしてブラウザーに貼り付けます。
- 2. 該当するフィールドに氏名とメールアドレスを入力します。パスワードは事前に入力されています。もし、事前に入力さ れていない場合は、MathWorks から送られるメールに記載されているものをコピーしてください。
- 3. *Join by browser* **をクリックします。**トレーニング セッションに接続するためのタブがブラウザーで開きます。

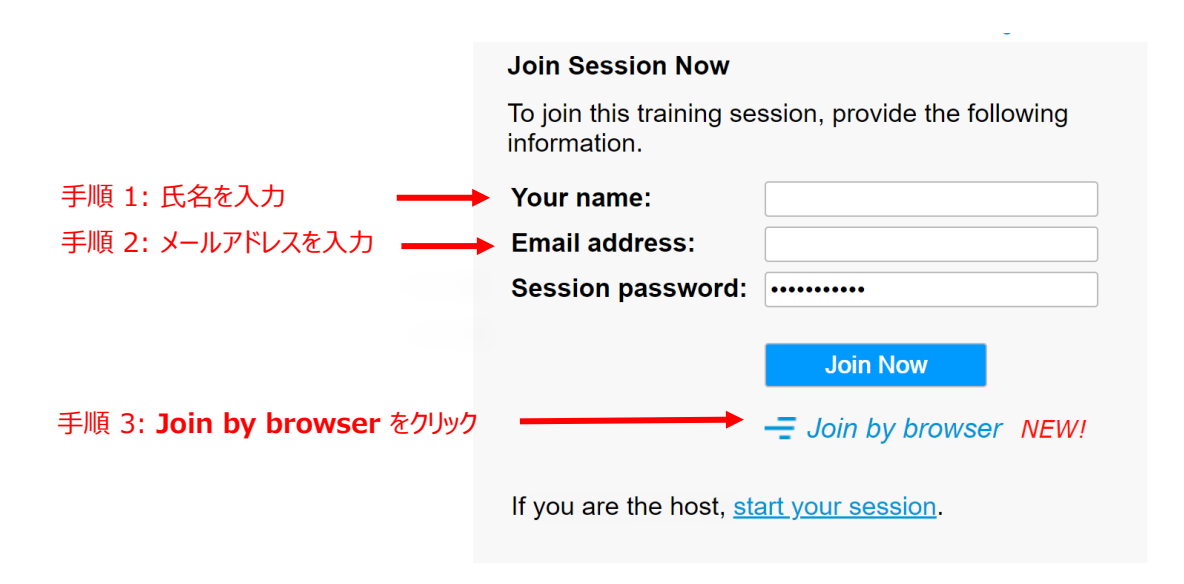

## **オペレーティング システムとブラウザー**

Cisco では Google Chrome と Firefox を推奨していますが、IE と Edge も使用可能です。異なるオペレーティング システムやブラウザーから参加する際の手順は、上記の手順とほぼ同じです。詳細については、[Supported Operating](https://help.webex.com/en-us/9ehuwu/Webex-Meetings-Web-App-Supported-Operating-Systems-and-Browsers)  [Systems and Browsers](https://help.webex.com/en-us/9ehuwu/Webex-Meetings-Web-App-Supported-Operating-Systems-and-Browsers) を参照してください。